# Cricket services

These services make using Cricket even better and easier!

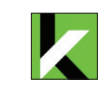

Show password

lanual setup

sdfghjk

 $\begin{array}{c|c|c|c|c|c} \hline \multicolumn{1}{c|}{\bigcirc} & \multicolumn{1}{c|}{\bigcirc} & \multicolumn{1}{c|}{\hline} \multicolumn{1}{c|}{\hline} \multicolumn{1}{c|}{\hline} \multicolumn{1}{c|}{\hline} \multicolumn{1}{c|}{\hline} \multicolumn{1}{c|}{\hline} \multicolumn{1}{c|}{\hline} \multicolumn{1}{c|}{\hline} \multicolumn{1}{c|}{\hline} \multicolumn{1}{c|}{\hline} \multicolumn{1}{c|}{\hline} \multicolumn{1}{c|}{\hline} \mult$ 

 $\star$  B  $I$  U 10p T

abject able ablaz

1 2 3 4 5 6 7 8 9

 $s$  d f g h j k  $\overline{c}$   $\overline{v}$   $\overline{b}$   $\overline{n}$ 

 $\sqrt{10}$ 

 $\sim$  100

OIF BY O

Cancel Save Attach

Next

 $v$  b n m  $x$ 

**My Cricket:** Access billing, make a quick payment, view usage and access support from the palm of your hand.

Cricket Wi-Fi: Automatically connect to free and open Wi-Fi® hotspots, helping you to maximize data usage and enhance coverage.

Cricket Voicemail: Quickly view, access, and play back your voicemail messages. Easily save important numbers to your Favorites list and respond to messages by calling back or texting.

- Use your fingertip to lightly touch the screen.
- Tap, drag, or slide your finger up, down, left, and right on the touch screen to perform different functions.
- To return to the previous screen, tap the **Back key**  $\triangleleft$ .
- Press the **Home key**  $\bigcirc$  at any time to return to the main home screen.
- Tap the Recent Apps key  $\Box$  to view and access a list of apps you've recently used.
- Tap Apps **(a)** to access applications on your phone.

# Touch screen

# Using the touch screen

- Swipe down from the top of the home screen to access the Notifications panel.
- • Clear individual notifications by swiping left or right on the alert, or tap **Clear** to remove all notifications.
- 1. Remove the back cover by inserting your fingernail into the slot on the right side of the phone and carefully pulling the back cover away from the device.
- 2. Insert the micro-SIM below the microSD slot with the goldcolored contacts facing down.
- 3. Insert the microSD card (optional) with the gold-colored contacts facing down in the microSD slot above the micro-SIM slot.
- 4. Insert the battery, making sure the connectors align.
- 5. Replace the back cover (the cover is secure when it clicks into place) and charge your phone.

# Notifications panel

View a quick summary of alerts on your phone, such as new messages, emails, calls, and software updates with the Notifications panel.

# **cricket**

# Clear and Simple Quick Start Guide

LG Escape 2

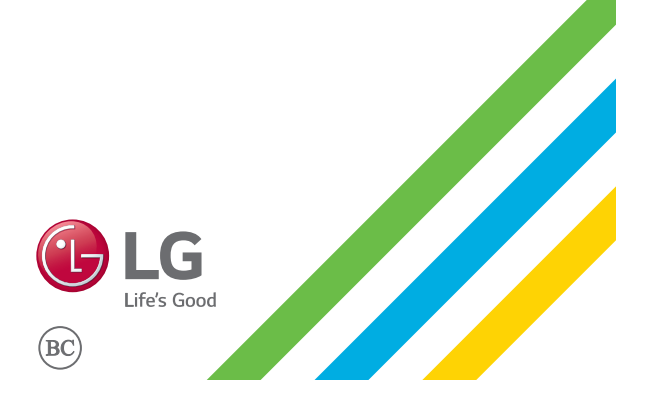

# Getting to know your LG Escape2™

# Phone setup

#### Inserting the battery, micro-SIM card, and microSD™ card

- 1. Tap a category to browse popular apps, games, movies, and music organized by popularity or category.
- 2. Tap **Search Q** to search the Play Store for a specific game or app.
- 3. To install, tap the app and follow the on-screen instructions. Once installed, you will see an alert in the Notifications panel. Open the app from this notification or by locating it in **Apps**  $\circledR$ .

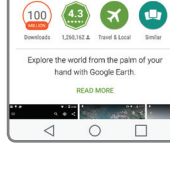

Google Ear

Email

Email setup (Gmail™, Yahoo!®, etc.)

• To move a widget, shortcut, or folder, tap and hold it and then drag it to a new location.

To delete, tap and hold and then drag an item

1. From the home screen, tap Apps  $\circledR$  then tap Email  $\circledR$ . 2. Select an email provider. 3. Enter the email address and password and then tap Next. To rename a folder, tap it, tap the folder name, and tap the Folder name field to bring up the keyboard.

- 1. From the home screen, tap Camera o
- 2. Tap **Settings** හිදි to adjust your camera settings, such as timer, grid, or resolution. Zoom in and out by pinching/spreading two fingers on the screen.
- 3. Tap **Shutter a** or press a Volume key to take a photo.

4. Once your email has synced with your phone, tap Done. You can now read and send emails. Create and send an email

message

- 1. From the home screen, tap Apps .
- 2. Tap Gallery ...

- 1. In camera mode, tap Camcorder  $\bigcirc$  to automatically start recording.
- 2. Tap Stop recording to end recording. You may also pause a recording and continue later by tapping **Pause**  $\Box$ , and

capture photos while recording by tapping  $\bigcirc$ .

1. From the home screen, tap Apps  $\circledast$  then tap Email  $\circledast$ . 2. To compose a new message, tap **Compose** ... 3. Tap the To field and enter an email address or name, or tap **Contacts**  $\boxed{2}$  to select a contact from the address book.

4. Enter a subject and message. 5. To attach files, tap **Attach** and follow on-screen instructions.

- 1. After taking a picture or video, tap the Gallery thumbnail <u>in t</u>he corner of the screen and then tap **Share**  $\leq$ .
- 2. Tap to share your picture or video via messaging, email, *Bluetooth*®, and more.

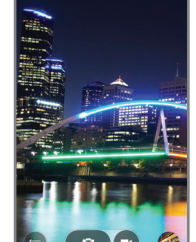

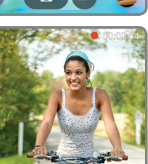

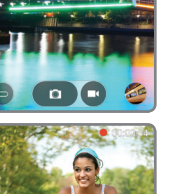

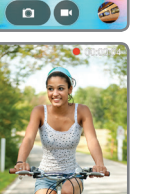

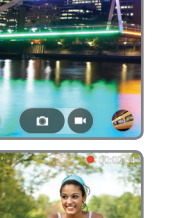

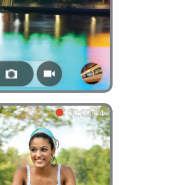

6. Tap Send.

# More information

On the web

Detailed support information, including device specifications and the full user manual, is available at: www.cricketwireless.com/support/devices.

- 1. From the home screen, tap Phone ...
- 2. Select an option to place a call:
- **Dial:** Manually enter telephone numbers.
- **Call logs: Retry or return** recent calls.
- **Contacts: Call a** saved contact from your address book.
- **Favorites:** Call or add a favorite contact.
- Groups: Find contacts easier by their groups.

- 1. While on a call, you will hear a tone if another call comes in.
- 2. Tap **Answer** and swipe in any direction to receive the call. Your current call will automatically be placed on hold, and both calls will be listed on screen.
- 3. Simply tap a call in the list to make it active.

#### On the phone

- Call Customer Care at 1-855-246-2461 or
- Dial 611 from your phone

# Accessories

Cricket offers a full line of accessories. For more information, go to www.cricketwireless.com/shop/ accessories or visit your local Cricket retailer.

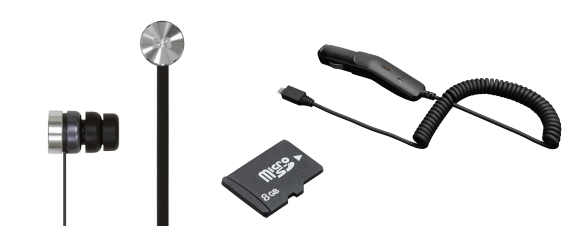

QuickMemo+ 1. From the home screen,

tap **Apps .** then tap QuickMemo+.

# Apps on Google Play™

# Access Google Play

- 2. Tap  $\pm$  to add a new memo, or o to take a photo to add
- text or draw on the image. 3. Tap **Save**  $\boxed{=}$  to save your memo.
- 4. To add a time or location reminder to a memo, tap a memo and then tap Add reminder.

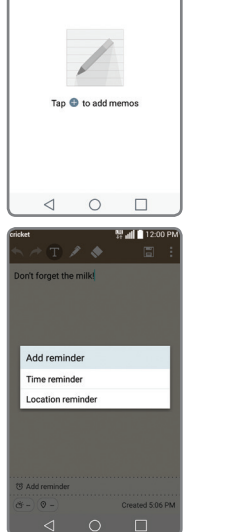

inicket 쀼andIll12:00 Ph<br>= Allmemos 10al 十 :<br>Phone

- 1. From the home screen, tap Play Store **.**
- 2. Use your existing Google™ account to log in, or create one following the on-screen instructions.

### Navigate Google Play

Find apps, games, and more in the Play Store.

- 1. From the home screen, long press the Recent Apps key  $\overline{\Box}$ then tap **Lock screen settings**.
- 2. Tap **Select screen lock** and then tap Knock Code.
- 3. Tap Next.
- 4. Tap the quadrants on the screen to set your unlock pattern.
- 5. Tap Continue, enter your tap pattern again, and then tap **Confirm**.
- 6. Tap Next.
- 7. Enter a backup PIN and tap Next. Confirm it and tap OK.
- 8. Select the type of notifications you'd like to have show on the Lock screen and tap OK.

### Customizing home screens

Product meets FCC Radio Frequency Exposure Guidelines—FCC ID ZNFH443.This device complies with Part 15 of the FCC Rules. Operation is subject to the following two conditions: (1) this device may not cause harmful interference, and (2) this device must accept any interference received, including interference that may cause undesired operation. Copyright © 2015 LG Electronics USA, Inc.ALL RIGHTS RESERVED. LG, LG Life's Good, and the LG logo are registered trademarks of LG Corp. Escape2 is a trademark of LG Electronics, Inc.All features, functionality, and other product specifications are subject to change without notice. Screen shots are simulated and subject to change.

wallpapers. Tap and hold a

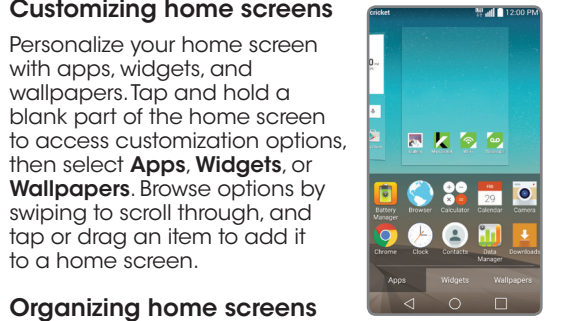

t Mall∎12<br>● App info ● ● Remove

**R** 

 $\blacksquare$   $\odot$   $\lozenge$   $\blacksquare$ 

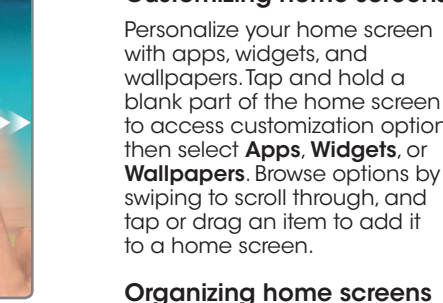

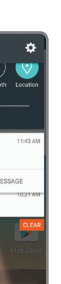

© 2015 Cricket Wireless LLC. All rights reserved. Cricket and the Cricket logo are trademarks under license to Cricket Wireless LLC. MBM65136501(1.0) MBM65136501(1.0)

#### to Remove. • To create a folder, tap and hold an icon and drag it on top of another icon.

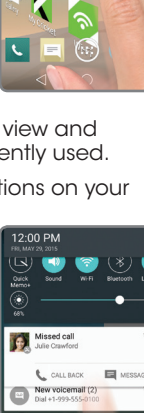

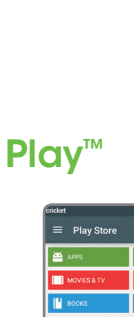

W + Updated Games

工商级

**Popular Apps + Games** MORE

**ALL AND STAR** 

**Google** eart

# **Personalize**

# Camera and video

### Take a picture

### View pictures

### Take a video

### Send a picture

# Calls and voicemail

#### Make a call

#### Use call waiting

With call waiting, you can take two calls at once.

#### Check voicemail

- 1. From the home screen, tap **Phone**
- 2. From the Dial tab, tap and hold the 1 key  $\boxed{1^{\infty}}$

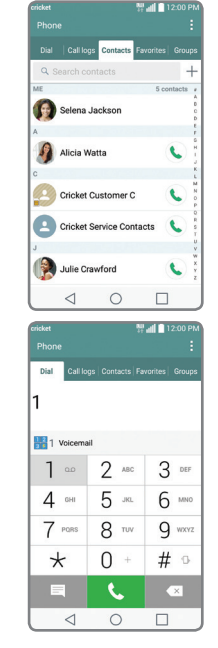

QuickMemo+™

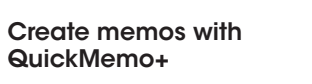

# Text and picture messaging

#### Send a text message

- 1. From the home screen, tap **Messaging**
- 2. Tap **Compose**  $\blacksquare$  to begin a new message.
- 3. In the **To** field, enter a number or a contact name, or tap **Contacts** to select a contact from the address book.
- 4. Tap the **Enter message** field and enter your text.
- 5. Tap Send.

### Send a picture message

- 1. Follow steps 1- 4 above.
- 2. Tap Attach  $\mathcal{O}$ .
- 3. Tap **Image** and select a picture, or choose another file to attach.
- 4. Tap Send.

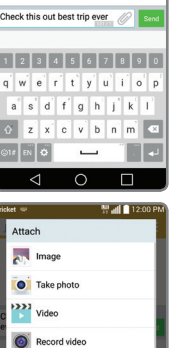

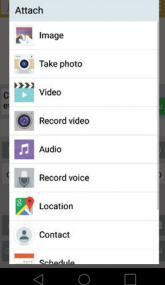

# Knock Code™ and Knock On™

#### Set Up Knock Code

Knock Code allows you to unlock your phone with a simple tap pattern code.

### Wake up your screen with Knock On

- 1. While the phone is in sleep mode, tap the screen twice with your finger.
- 2. When the screen wakes up, you may view notifications, access apps on your lock screen, or unlock your phone.

#### Please don't text and drive.

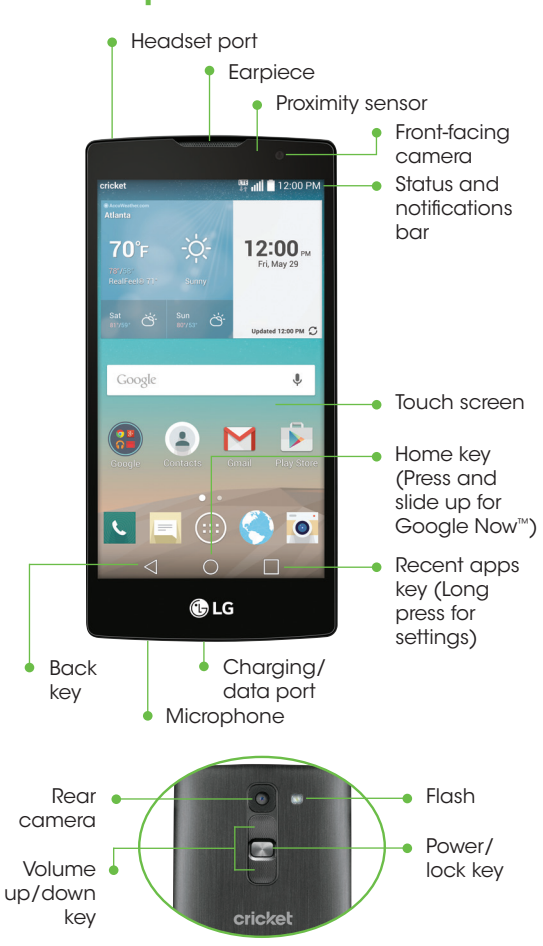

# Familiarízate con tu LG Escape2™

# Configuración del teléfono

#### Inserción de la batería, la tarjeta micro SIM y la tarjeta microSD™

- 1. Quita la tapa trasera insertando la uña de tu dedo en la ranura en el costado derecho del teléfono y tirando con cuidado de la tapa para retirarla.
- 2. Inserta la tarjeta micro-SIM abajo de la ranura para microSD con los contactos de metal dorados hacia abajo.

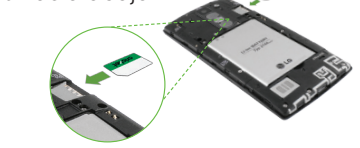

Wi-Fi de Cricket: conéctate automáticamente a puntos de acceso Wi-Fi® abiertos y gratuitos, ayudándote a maximizar el uso de datos y mejorar la cobertura.

- 3. Inserta la tarjeta microSD (opcional) con los contactos dorados hacia abajo.
- 4. Inserta la batería asegurándote de que los conectores estén alineados.
- 5. Vuelve a colocar la tapa trasera (la tapa está segura cuando se escucha un chasquido al colocarla en su lugar) y carga el teléfono.

Correo de voz de Cricket: ve, ten acceso y reproduce rápidamente tus mensajes del correo de voz. Guarda fácilmente números importantes en tu lista de favoritos y responde los mensajes devolviendo la llamada o mediante un mensaje de texto.

# Servicios de Cricket

¡Estos servicios hacen que usar Cricket sea mejor y más fácil!

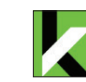

My Cricket: ten acceso a facturación, haz un pago rápido, mira tu uso y ten acceso a la ayuda desde la palma de tu mano.

- 
- 2. Para redactar un nuevo
- 
- de correo o nombre, o toca **Contactos para** seleccionar uno de la libreta de direcciones.
- 
- 

- 1. Desde la pantalla principal, toca **Aplicaciones luego** toca Correo electrónico
- mensaje, toca Redactar
- 3. Toca el campo de Para e ingresa una dirección
- 4. Escribe un asunto y el mensaje.
- 5. Para adjuntar archivos, toca **Adjuntar** y sigue las instrucciones de la pantalla.

#### 6. Toca **Enviar**

# Correo electrónico

Configura el correo electrónico (Gmail™,

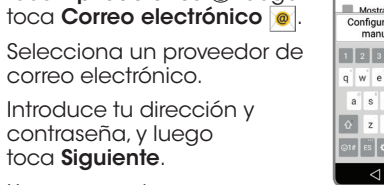

- 
- 
- onfiguración<br>manual Siguiente 23456789 sdfghj  $v$  b n m  $x$  $\Box$  $\begin{array}{c|c|c|c|c} \hline \multicolumn{1}{c|}{\text{}} & \multicolumn{1}{c|}{\text{}} \\ \multicolumn{1}{c|}{\text{}} & \multicolumn{1}{c|}{\text{}} & \multicolumn{1}{c|}{\text{}} \\ \multicolumn{1}{c|}{\text{}} & \multicolumn{1}{c|}{\text{}} & \multicolumn{1}{c|}{\text{}} \\ \multicolumn{1}{c|}{\text{}} & \multicolumn{1}{c|}{\text{}} & \multicolumn{1}{c|}{\text{}} \\ \multicolumn{1}{c|}{\text{}} & \multicolumn{1}{c|}{\text{}} & \multicolumn{1}{$

 $\begin{array}{c|c|c|c|c|c|c|c} \hline \multicolumn{3}{c|}{\mathbb{A}} & \multicolumn{3}{c|}{\mathbb{B}} & \multicolumn{3}{c|}{\mathbb{I}} & \multicolumn{3}{c|}{\mathbb{I}} & \multicolumn{3}{c|}{\mathbb{I}} & \multicolumn{3}{c|}{\mathbb{I}} & \multicolumn{3}{c|}{\mathbb{I}} & \multicolumn{3}{c|}{\mathbb{I}} & \multicolumn{3}{c|}{\mathbb{I}} & \multicolumn{3}{c|}{\mathbb{I}} & \multicolumn{3}{c|}{\mathbb{I}} & \multicolumn{3}{c|$ ed by Cricket Wireless

ncelar Guardar Adjuntar 123456789

 $s$  d f g h j k  $\overline{c}$   $\overline{v}$   $\overline{b}$   $\overline{n}$  $\sim$  100  $\begin{array}{c|c|c|c|c} \hline \multicolumn{1}{c|}{\mathbf{\LARGE 4}} & \multicolumn{1}{c|}{\mathbf{\LARGE 6}} & \multicolumn{1}{c|}{\mathbf{\LARGE 7}} \\ \hline \multicolumn{1}{c|}{\mathbf{\LARGE 4}} & \multicolumn{1}{c|}{\mathbf{\LARGE 6}} & \multicolumn{1}{c|}{\mathbf{\LARGE 7}} \\ \hline \multicolumn{1}{c|}{\mathbf{\LARGE 4}} & \multicolumn{1}{c|}{\mathbf{\LARGE 6}} & \multicolumn{1}{c|}{\mathbf{\LARGE 7}} \\ \hline \multicolumn{1}{c|}{\mathbf$ 

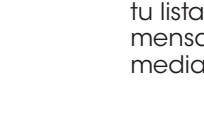

- Yahoo!®, etc.) 1. Desde la pantalla principal, toca **Aplicaciones** Duego
- 2. Selecciona un proveedor de correo electrónico. 3. Introduce tu dirección y
- contraseña, y luego toca Siguiente. 4. Una vez que tu correo electrónico se sincronice con
- tu teléfono, toca Listo. Ahora puedes leer y enviar correos electrónicos.

Crea y envía un

# mensaje de correo electrónico

- 1. Desde la pantalla principal, toca Play Store **Jos nuevos y actualiz views** 半高级
- 2. Usa tu cuenta existente de Google™ para iniciar sesión o crear una siguiendo instrucciones de la pantalla.

aplicación desde esta notificación o localizando la aplicación en **Aplicaciones** ...

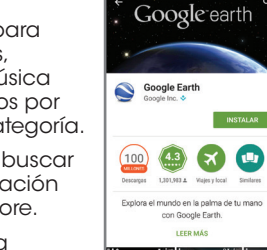

Juegos y aplicaciones po<br>Títulos populares de esta semar

**ALL AND STATE** 

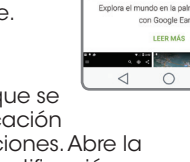

#### Por Internet

Puedes encontrar información de ayuda detallada, que incluye las especificaciones del teléfono y el manual completo del usuario en: www.cricketwireless.com/support/devices.

#### Por teléfono

- Llama al servicio al cliente al 1-855-246-2461 o
- Marca 611 desde tu teléfono

# **Accesorios**

Cricket ofrece una línea completa de accesorios. Para más información, visita www.cricketwireless.com/shop/accessories o ve a tu tienda Cricket más cercana.

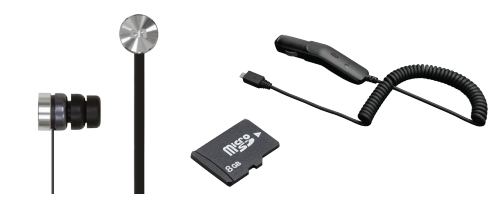

# Pantalla táctil

### Para usar la pantalla táctil

- Para mover una miniaplicación, un atajo o una carpeta, toca el elemento sin soltarlo y arrástralo a una nueva ubicación.
- • Para eliminarlo, toca y arrástralo hasta Remover.
- • Para crear una carpeta, toca sin soltar un ícono y arrástralo sobre otro ícono.
- Para cambiar el nombre de una carpeta, tócala, toca el nombre y toca el campo Nombre de la carpeta para que aparezca el teclado.
- • Usa la yema del dedo para tocar la pantalla suavemente.
- • Toca, arrastra o desliza tu dedo hacia arriba, abajo, derecha e izquierda por la pantalla táctil para realizar diferentes acciones.

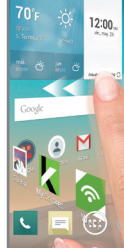

 $\bullet$ 

LUMAR E ME

 $\overline{\phantom{a}}$ 

- 1. Desde la pantalla de inicio, toca Aplicaciones ®, y luego toca Ajustes > General.
- 2. Toca Idioma y teclado, luego toca Idioma.
- 3. Elige uno de los idiomas de la lista.

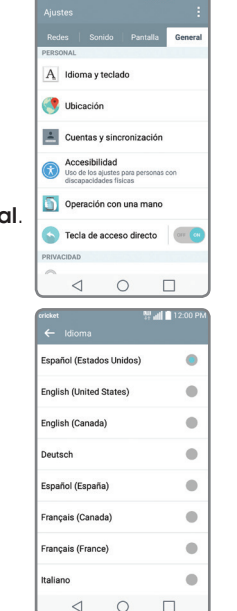

- 1. Desde la pantalla de inicio, toca Cámara o
- 2. Toca **Configuración** @ para ajustar la configuración de la cámara, como el temporizador, cuadrícula o resolución. Puedes alejar y acercar la imagen al unir o separar dos dedos en la pantalla.
- 3. Toca Obturador **a** u oprime la tecla de volumen para tomar una foto.
- • Para regresar a la pantalla anterior, toca la tecla Atrás < |
- Presiona la tecla de inicio  $\bigcirc$ en cualquier momento para regresar a la pantalla de inicio principal.
- $\cdot$  Toca la tecla de aplicaciones recientes  $\Box$ para ver una lista de las aplicaciones que has usado recientemente.
- $\cdot$  Toca **aplicaciones**  $\textcircled{\tiny{\textcircled{\tiny{B}}}}$  para acceder a las aplicaciones de tu teléfono.

- 1. En el modo de cámara, toca Cámara de video **para** empezar a grabar automáticamente.
- 2. Toca Parar de grabar **p** para dejar de hacerlo. También puedes pausar una grabación y continuar después si tocas **Pausa y** y tomar fotos mientras tomas video si tocas o.

### Panel de notificaciones

- 1. Después de tomar una foto o video, toca la imagen en miniatura de la Galería en la esquina de la pantalla, luego toca **Compartir**  $\leq$ .
- 2. Toca para compartir tu foto o video en un mensaje, correo electrónico, *Bluetooth*® y otras opciones más.

Ve un resumen rápido de alertas en tu teléfono, como mensajes nuevos, correos electrónicos, llamadas y actualizaciones de software dentro del panel de notificaciones.

- • Deslízate hacia abajo desde la parte superior de la pantalla principal para acceder al panel de notificaciones.
- • Elimina notificaciones individuales deslizando hacia la izquierda o derecha sobre la alerta, o toca Borrar para eliminar todas las notificaciones.
- 1. Desde la pantalla de inicio toca Teléfono **L**.
- 2. Selecciona una opción para hacer una llamada:
- Marcar: introduce el número de teléfono manualmente.
- **Registros:** vuelve a intentar o devuelve las llamadas recientes.
- **Contactos:** llama a un contacto guardado desde tu libreta de direcciones.
- **Favoritos:** llama o añade un contacto favorito.
- **Grupos:** encuentra los contactos más fácilmente por sus grupos.

# Aplicaciones en Google Play™

# Ten acceso a Google Play

- 1. Cuando estés en una llamada,  $\begin{array}{|c|c|c|c|c|c|c|c|c|}\n\hline\n\end{array}$ escucharás un tono en caso de que entre otra llamada.
- 2. Toca Responder y desliza en cualquier dirección para recibir la llamada. Tu llamada actual se pondrá en espera de forma automática, y ambas llamadas se listarán en la pantalla.
- 3. Simplemente toca una llamada en la lista para activarla.

# Explora Google Play

Encuentra aplicaciones, juegos y más en Play Store.

- 1. Desde la pantalla principal, toca Aplicaciones , luego toca QuickMemo+.
- 2. Toca **para agregar un** memo nuevo, o para tomar una foto, agregar texto o dibujar sobre la imagen.
- 3. Toca **Guardar** in para guardar tu memo
- 4. Para agregar un recordatorio de hora o lugar en un memo, toca un memo y luego toca Agregar recordatorio.

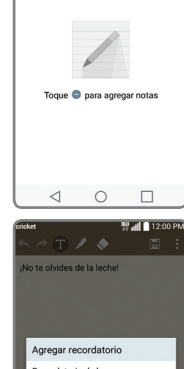

latorio de ubicació

- 1. Desde la pantalla de inicio toca **Mensajes**  $=$
- 2. Toca **Redactar para** empezar un mensaje nuevo.

- 3. En el campo Para, ingresa un número o nombre de contacto, o toca Contactos **P** para seleccionar uno de la libreta de direcciones.
- 4. Toca el campo Ingresar mensaje y escribe tu texto.
- 5. Toca Enviar.

 $\sim$  10

 $99$  all  $120$ 

 $\begin{array}{c|c|c|c|c|c} \hline \multicolumn{1}{c|}{\text{}} & \multicolumn{1}{c|}{\text{}} & \multicolumn{1}{c|}{\text{}} \\ \multicolumn{1}{c|}{\text{}} & \multicolumn{1}{c|}{\text{}} & \multicolumn{1}{c|}{\text{}} & \multicolumn{1}{c|}{\text{}} \\ \multicolumn{1}{c|}{\text{}} & \multicolumn{1}{c|}{\text{}} & \multicolumn{1}{c|}{\text{}} & \multicolumn{1}{c|}{\text{}} \\ \multicolumn{1}{c|}{\text{}} & \multicolumn{1}{c|}{\text{}} & \multicolumn{$ 

Imagen Tomar una foto

Grabar video

**F** Música

Ubicación

- 1. Toca una categoría para explorar aplicaciones, juegos, películas y música populares organizados por popularidad o por categoría.
- 2. Toca **Buscar** Q para buscar un juego o una aplicación específicos en Play Store.
- 3. Para instalarla, toca la aplicación y sigue las instrucciones. Una vez que se instale, verás una notificación en el panel de notificaciones.Abre la

Knock Code te permite desbloquear tu teléfono con un código de patrón de toques sencillo<sup>.</sup>

- 1. Desde la pantalla principal, mantén oprimida la tecla de aplicaciones recientes $\Box$ , después toca Aiustes de bloqueo de pantalla.
- 2. Toca Seleccionar bloqueo de pantalla y luego toca Knock Code.
- 3. Toca Siguiente
- 4. Toca los cuadrantes de la pantalla para establecer tu patrón de desbloqueo.
- 5. Toca Continuar, ingresa de nuevo tu patrón de desbloqueo y luego toca **Confirmar**
- 6. Toca Siguiente.
- 7. Ingresa un PIN de respaldo y toca Siguiente. Confírmalo y toca **OK.**
- 8. Selecciona el tipo de notificaciones que deseas que aparezcan en la pantalla de bloqueo y luego toca **OK**.

# Personalizar

Para personalizar tus pantallas de inicio Personaliza la pantalla de inicio con aplicaciones, miniaplicaciones y fondos de pantalla. Toca durante unos segundos una parte en blanco de la pantalla de inicio para acceder a las opciones de personalización y, a continuación, selecciona Aplicaciones, Miniaplicaciones y Fondos de pantalla. Explora las opciones deslizando tu dedo y toca o arrastra un elemento para agregarlo a la pantalla

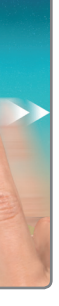

- 1. Mientras tu teléfono está en modo inactivo, toca la pantalla dos veces con tu dedo.
- 2. Cuando la pantalla se active, puedes ver notificaciones, acceder a las aplicaciones de tu pantalla de bloqueo o desbloquear tu teléfono.

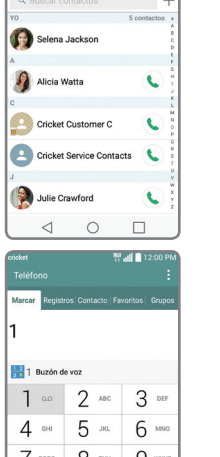

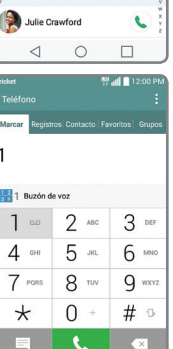

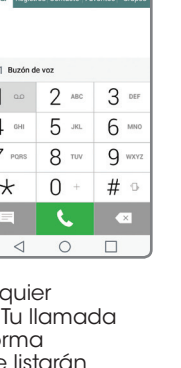

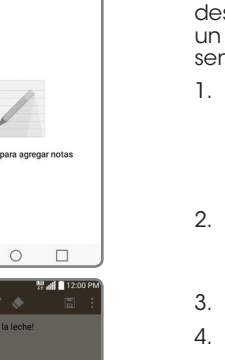

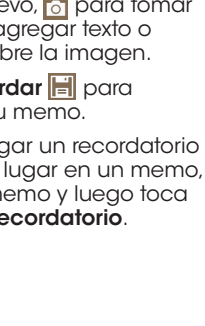

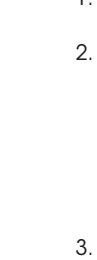

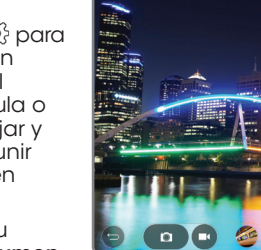

**N 2 3 9** 

**THE OLD S** 

t Milli∎12<br>● Información → Remover

 $\blacksquare$ 

**E** © O C

 $\begin{array}{c|c|c|c|c} \hline \bullet & \bullet & \bullet \\ \hline \end{array}$ 

de inicio.

#### Para personalizar tus pantallas de inicio

# Cambio de idioma

Este menú te permite configurar el idioma en que se muestran los menús. También puedes configurar las opciones del teclado en pantalla.

### Configurar el idioma

# Cámara y video

#### Toma una foto

#### Ve las imágenes

- 1. Desde la pantalla principal, toca Aplicaciones ...
- 2. Toca Galería

#### Graba un video

#### Envía una foto

# Llamadas y correo de voz

### Realiza una llamada

#### Usa la llamada en espera

Con la llamada en espera puedes tomar dos llamadas a la vez.

#### Revisa el correo de voz

1. Desde la pantalla de inicio toca Teléfono . 2. Desde la pestaña Marcar, mantén oprimida la tecla  $1 \overline{1}$ .

# QuickMemo+™

#### Crea memos con QuickMemo+

# Mensajes de texto y con fotos

# Envía un mensaje de texto

### Envía un mensaje con fotos

- 1. Sigue los pasos anteriores del 1al 4.
- 2. Toca Adjuntar  $\mathcal{D}$ .
- 3. Toca Imagen y selecciona una foto o elige otro archivo para adjuntar.
- 4. Toca Enviar.

# Knock Code™ y Knock On™

# Configura Knock Code

# Para activar tu pantalla con Knock On

El producto cumple con las Normas de Exposición a la Radiofrecuencia de FCC—FCC ID ZNFH443. Este teléfono cumple con la parte 15 de las Normas de la FCC. Su uso está sujeto a las siguientes dos condiciones: (1) el teléfono no deberá causar interferencias nocivas y (2) este teléfono deberá aceptar las interferencias que reciba, entre ellas, algunas que podrían afectar negativamente su funcionamiento. Copyright © 2015 LG Electronics USA, Inc.TODOS LOS DERECHOS RESERVADOS. LG, LG Life's Good, y el logotipo de LG son marcas registradas de LG Corp. Escape2 es una marca registrada de LG Electronics, Inc.Todas las características, funcionalidad y otras especificaciones de producto están sujetas a cambio sin previo aviso. Las pantallas son simuladas y sujetas a cambio. © 2015 Cricket Wireless LLC. Todos los derechos reservados. Cricket y el logotipo de Cricket son marcas registradas bajo licencia a Cricket Wireless LLC.

MBM65136501(1.0) MBM65136501(1.0)

Nota: para configurar tu correo empresarial, comunícate con el administrador de informática de tu empresa.

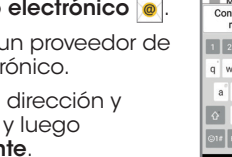

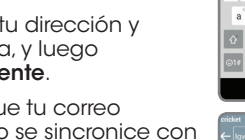

Nota: se debe configurar una cuenta Google Wallet™ para comprar aplicaciones. No envíes mensajes de texto mientras conduces.

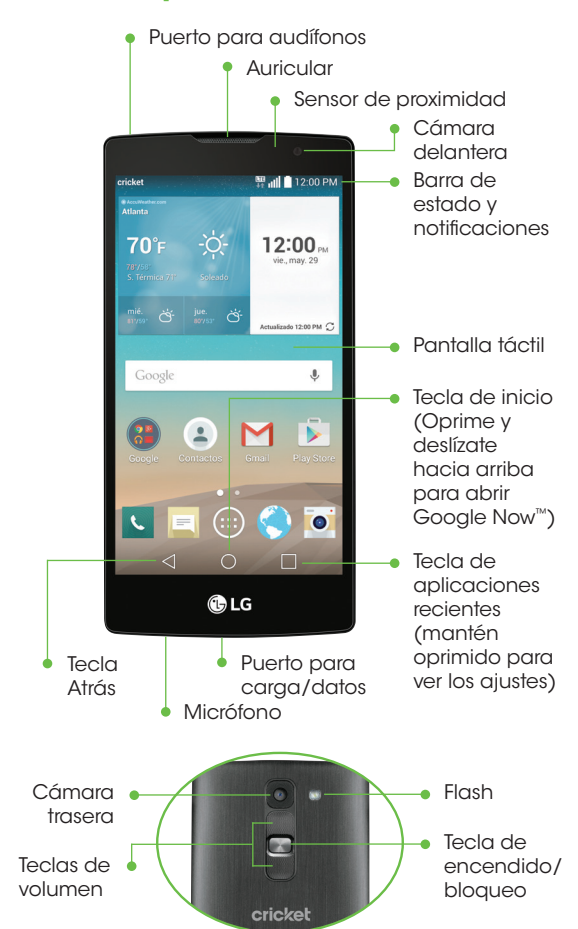